# **Versionsinfo**

Die Beschreibung wurde mit dem Programm ADOBE LIVECYCLE DESIGNER das mit ADOBE ARCOBAT PRO X zusammen ausgeliefert wurde, erstellt.

### **Hinweis**

Das Programm ADOBE LIVECYCLE DESIGNER steht ausschließlich Windows-Anwendern zur Verfügung. Seit ADOBE ACROBAT XI PRO ist das Programm ADOBE LIVECYCLE DESIGNER nicht mehr enthalten. Sind Sie im Besitz einer früheren ADOBE ACROBAT PRO-Version und aktualisieren auf ACROBAT XI PRO, können Sie kostenlos auf die neueste Version des ADOBE LIVECYCLE DESIGNER upgraden. Weitergehende Infos dazu erhalten Sie unter HTTP://HELPX.ADOBE.COM/ DE/X-PRODUCTKB/POLICY-PRICING/ UPGRADE-LIVECYCLE-DESIGNER-ACROBAT-XI. **HTML** 

# Dynamisches Formular (Windows)

# Wie können in einem Formular dynamisch weitere Formularfeldzeilen eingefügt werden?

Die meisten Formulare sind statisch, d. h., Formulare werden zur Verfügung gestellt und können während des Ausfüllens vom Umfang her nicht geändert werden. Ein typisches Beispiel dafür ist ein Bestellschein mit einer fest vorgegebenen Anzahl von Zeilen für die Auflistung der Bestellung. In der Regel ist das Formular auf eine Seite beschränkt und eine flexible Bestellerweiterung ist nicht möglich.

In diesem Beitrag zeigen wir Ihnen, wie Sie mit dem Programm Adobe Live-Cycle Designer ein PDF-Formular erstellen, bei dem der Anwender selbst beliebig viele Zeilen einfügen kann, auch wenn dafür ein Seitenumbruch erforderlich ist.

Das Beispielformular besteht aus drei Teilformularen: dem TEILFORMULAR\_ BESTELLSCHEINKOPF, dem dynamischen TEILFORMULAR\_BESTELLZEILE und dem TEILFORMULAR\_NEUE\_BESTELLZEILE.

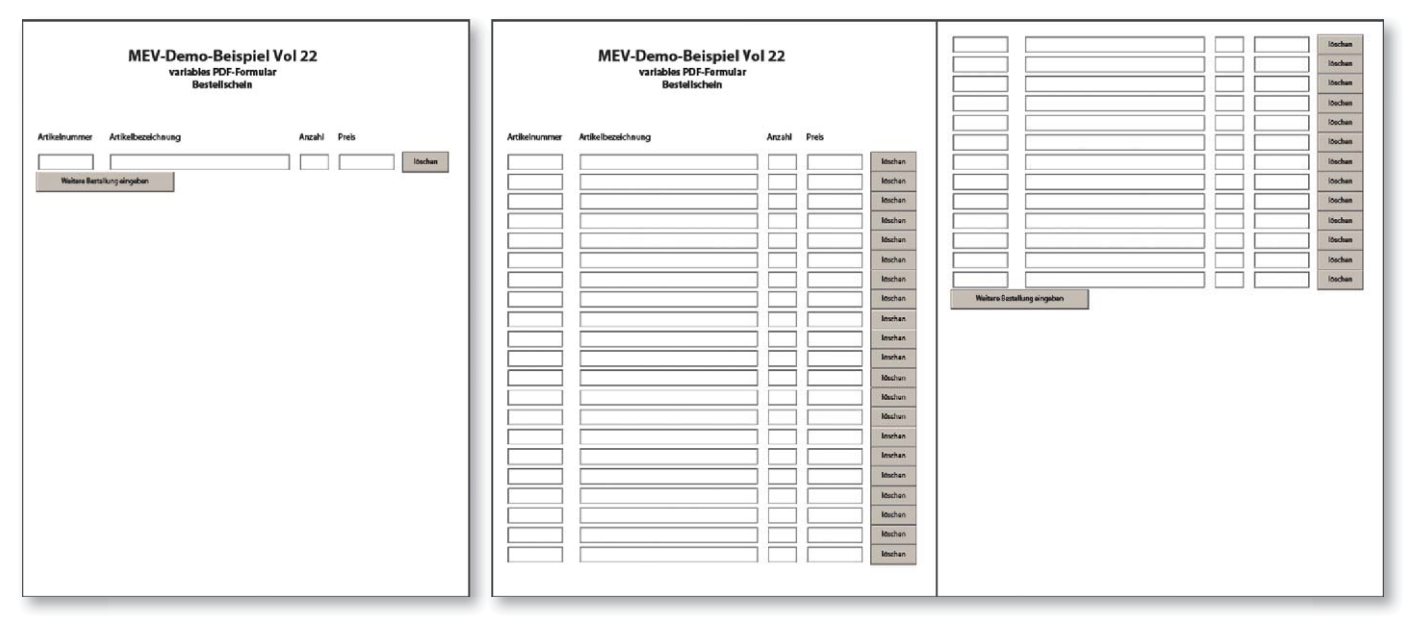

Links: Das Originalformular besteht aus einer Bestellzeile. Klickt der Anwender auf den Schalter »Weitere Bestellung eingeben«, wird eine neue Zeile hinzugefügt. Rechts: Werden mehr Zeilen in das Formular heingefügt, als Platz auf der Seite vorhanden ist, wird automatisch eine neue Seite erzeugt.

#### Hinweis

Das Programm ADOBE LIVECYCLE DESIGNER finden Windows-Anwender im Programmordner von ACROBAT 10.0 im Ordner DESIGNER 9.0.

## Neues dynamisches PDF-Formular im Programm Adobe LiveCycle Designer erstellen

1. Um ein neues dynamisches Formular zu erstellen, starten Sie das Programm Adobe LiveCycle Designer.

2. Nach dem Programmstart wird Ihnen das Fenster WILLKOMMEN BEI ADOBE LiveCycle Designer angezeigt, das Ihnen den Einstieg in Adobe LiveCycle Designer ES2 erleichtern soll. Um eine neues Formular zu erstellen, klicken Sie auf die Funktion Neues Formular<sup>1</sup>

3. Im Assistent für neue Formulare aktivieren Sie die Option Leeres Formular verwenden 2 und bestätigen Ihre Eingabe, indem Sie auf den Schalter WEITER<sup>3</sup> klicken.